**Research Organization Administration and Management** 

ROAMW

# Sponsored Projects (SP) Module: **Viewing Proposals & Awards**

University of Wyoming Research & Economic Development Division (REDD) 1000 E University Ave Old Main Room 305 Laramie, WY 82071-3355

yo

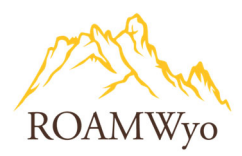

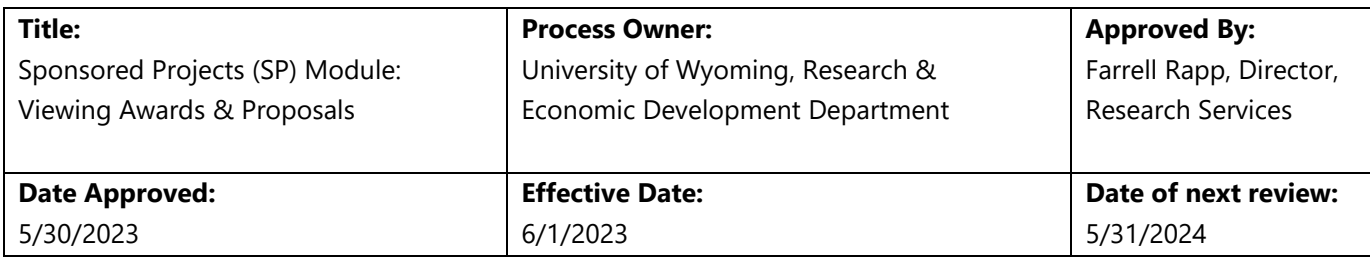

**Purpose:** This purpose of this document is provide an overview of the process for the ROAMWyo Sponsored Projects Module.

# **Table of Contents**

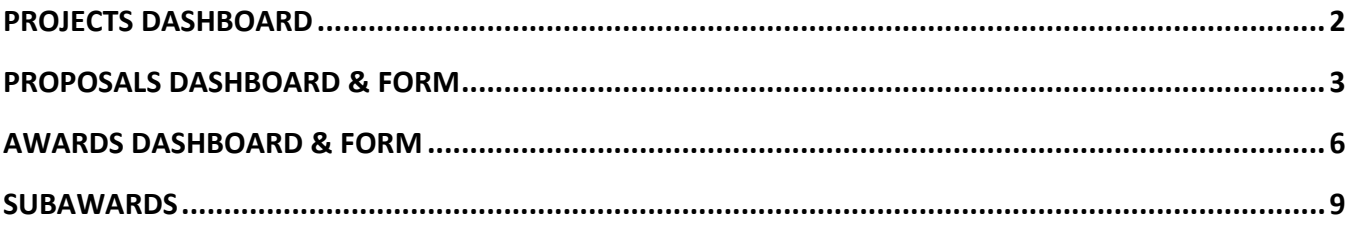

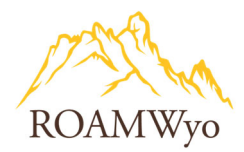

# **PROJECTS DASHBOARD**

#### **Image 1. ROAMWyo Projects Dashboard**

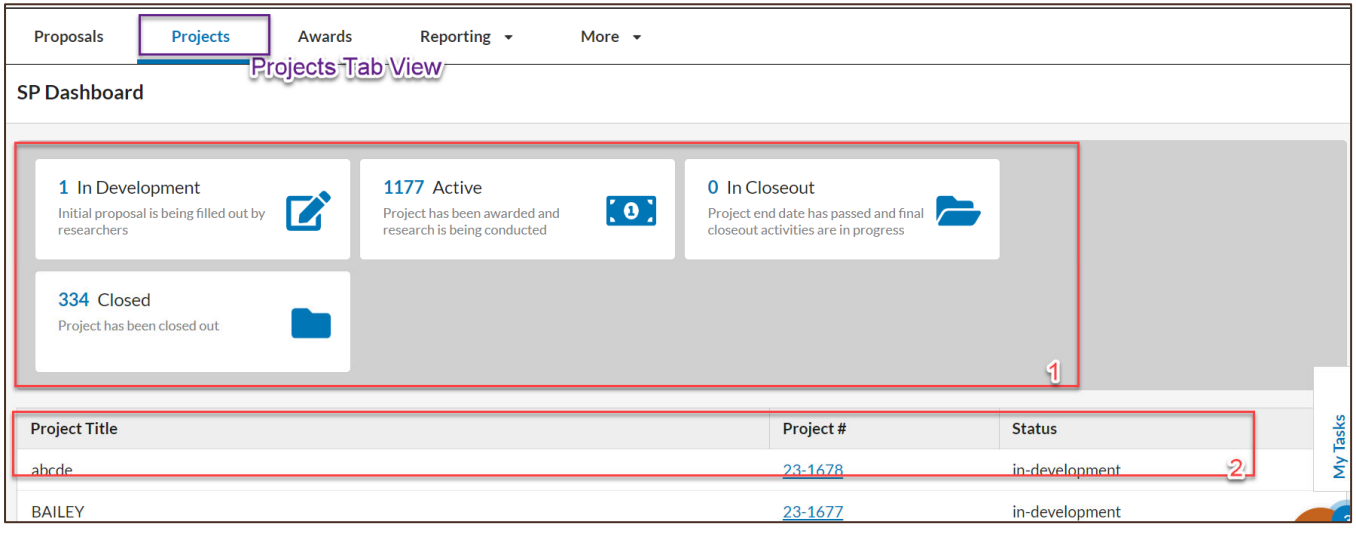

- 1. **Status Tiles** direct the user to proposals organized by progress status.
	- a. **In Development:** a researcher or department administrator is completing a new proposal form
	- b. **Active:** projects have received funding and research is being conducted
	- c. **In Closeout:** Pre-Award Services are collecting final reports and preparing the award for final closeout
	- d. **Closed**: a project which research work has concluded and final reports have been submitted.
- 2. **Project Listing** select the hyperlinked project number to view project details.

*Note: Project is the overarching umbrella for a group of proposals and awards related to the same area of study under one sponsor (Project Proposal Award). A proposal is a request for funding from an individual sponsor to carry out a specified objective, or a request for a supplement or additional funding for an existing award. An Award is funding received from an individual sponsor to carry out a proposed specified objective. Proposal: Award can be 1:1 or 1: Many.* 

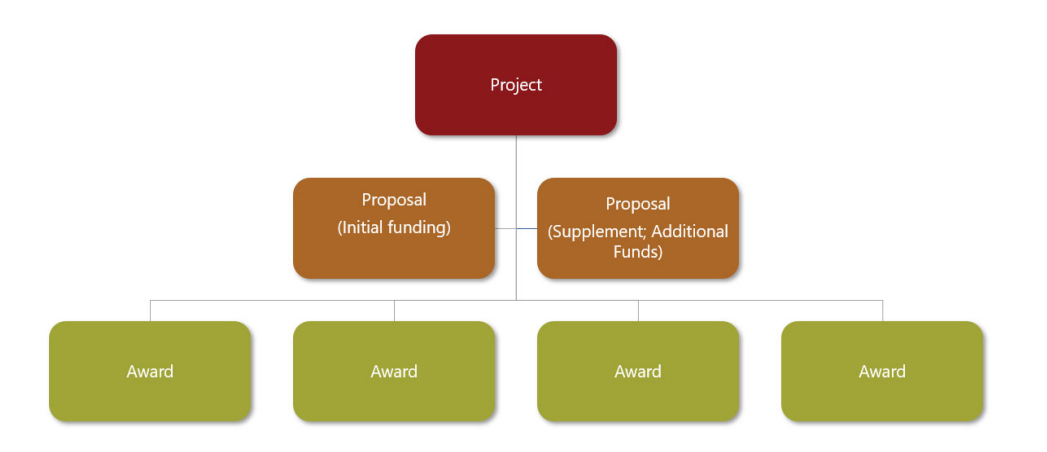

University of Wyoming, Research & Economic Development Division (REDD) 1000 E University Ave, Old Main Room 305 Laramie, WY 82071-3355

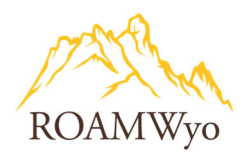

# **PROPOSALS DASHBOARD & FORM**

#### **Image 2. ROAMWyo Proposals Dashboard**

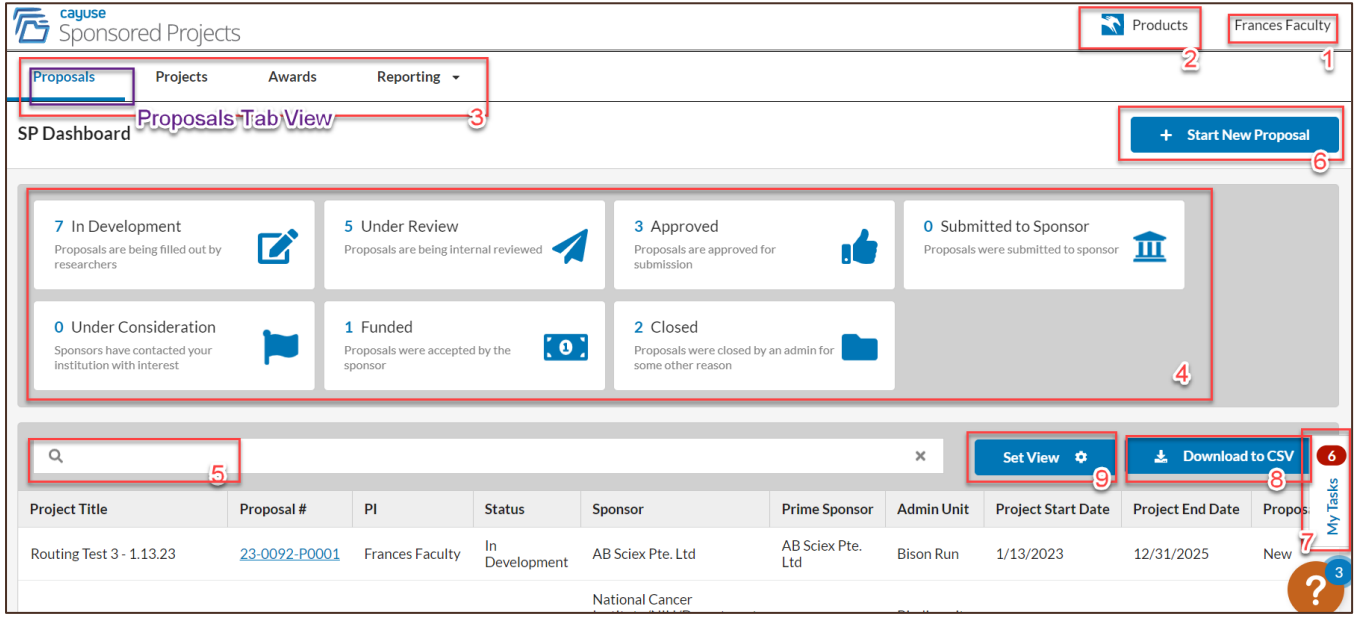

- 1. **Username** expands into a dropdown menu and includes the user's profile section
- 2. **Product Selector** expands into a dropdown menu to toggle between ROAMWyo modules
- 3. **SP Menu** directs the user to the **Proposals, Projects, Awards,** and **Reporting**
- 4. **Status Tiles** direct the user to proposals organized by progress status
	- a. **In Development:** a researcher or department administrator is completing a new proposal form
	- b. **Under Review:** a proposal form is under internal review
	- c. **Approved**: a proposal form has been approved
	- d. **Submitted to Sponsor**: proposal has been submitted to Sponsor
	- e. **Under Consideration:** Sponsor has contacted the institution with interest in funding.
	- f. **Funded:** Proposal was accepted for funding by the Sponsor
	- g. **Closed:** Proposal record has been closed.
- 5. **Search Bar** is used to search for projects and proposals. Follow the steps below to initiate a search.
	- a. Click in the Search bar to reveal a list of search categories to choose from
	- b. Scroll through the category list to select how you want to filter the list or type in the filter category, for example type "PI" to search by PI
	- c. Select the relevant search category from the list
	- d. Enter, in the blue search box, the PI's name to search by
	- e. Select the hyperlinked proposal number to open the record
- 6. **+Start New Proposal** begins the proposal development process (see SP: Proposal Development SOP)
- 7. **My Tasks** a shortcut to the User's task list
- 8. **Download to CSV** exports the proposal list to an Excel file

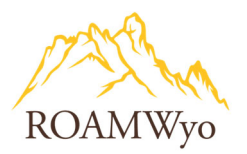

9. **Set View** customizes the User's view (The list can show a maximum of eleven columns at a time and the view will have to be readjusted at the start of each session)

#### **Image 2a and 2b. Search Functionality**

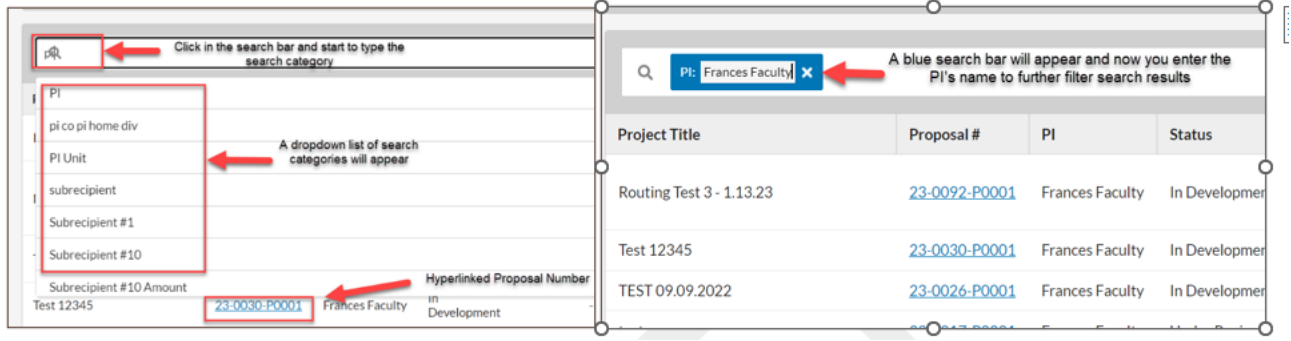

#### **Image 3. Proposal Form Overview**

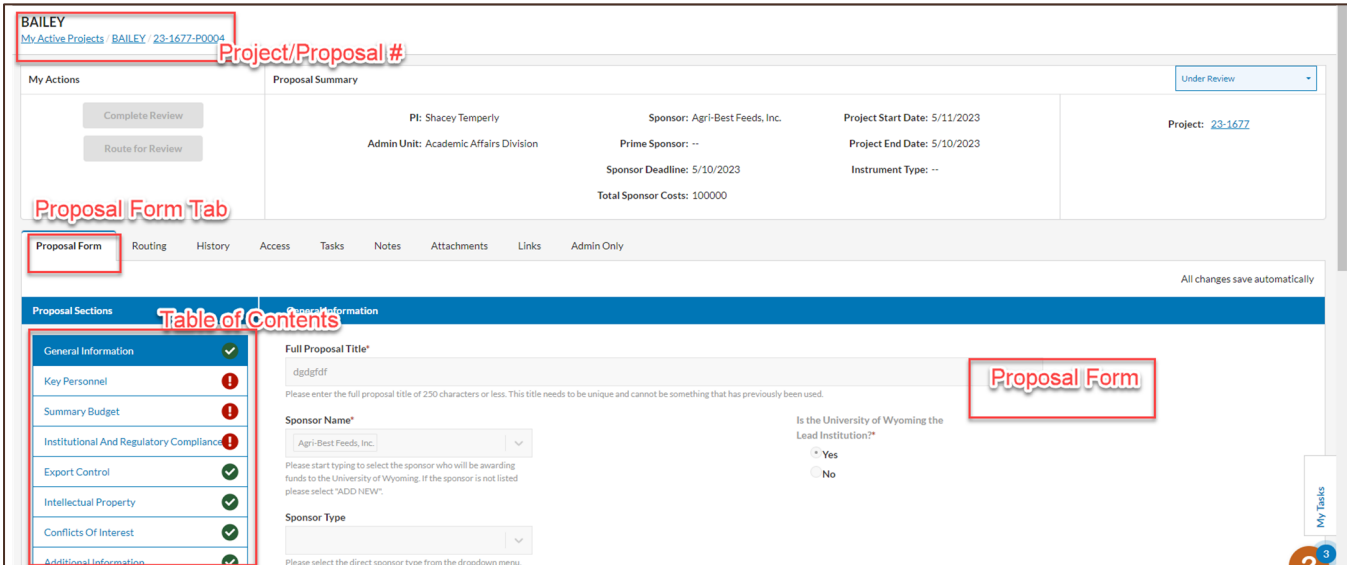

Use the **Proposal Form** tab to view a proposal record. Use the **Table of Contents** to navigate to the various form sections.

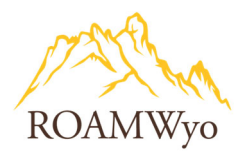

#### **Image 4. Proposal Form Routing Tab**

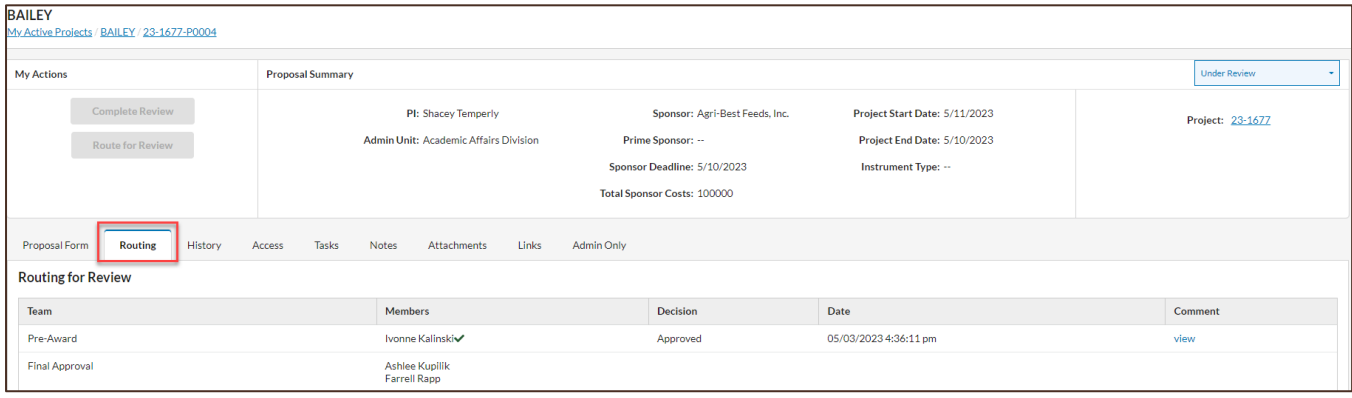

Use the **Routing tab** to see where the proposal is in the routing process.

#### **Image 5. Proposal Form History Tab**

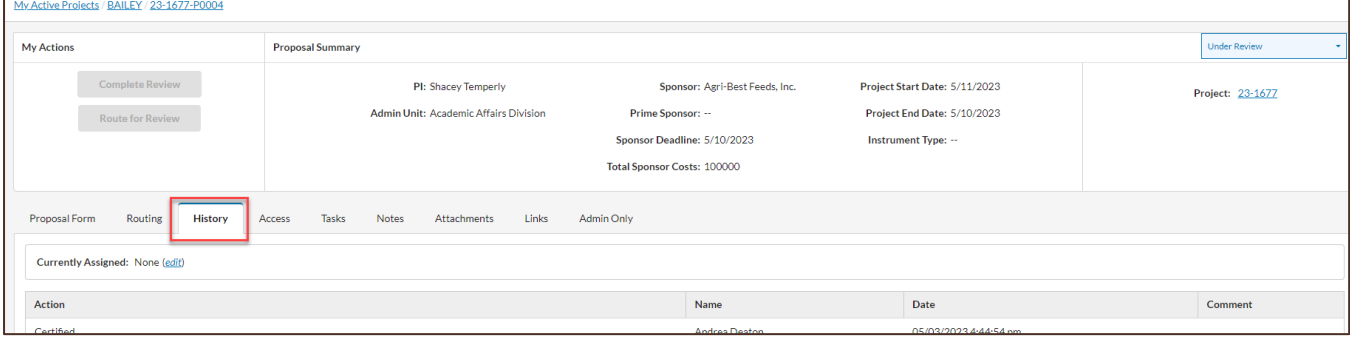

Use the **History tab** to view the historic activity on the proposal (certifications, status changes, comments, etc.).

#### **Image 6. Proposal Form Attachments Tab**

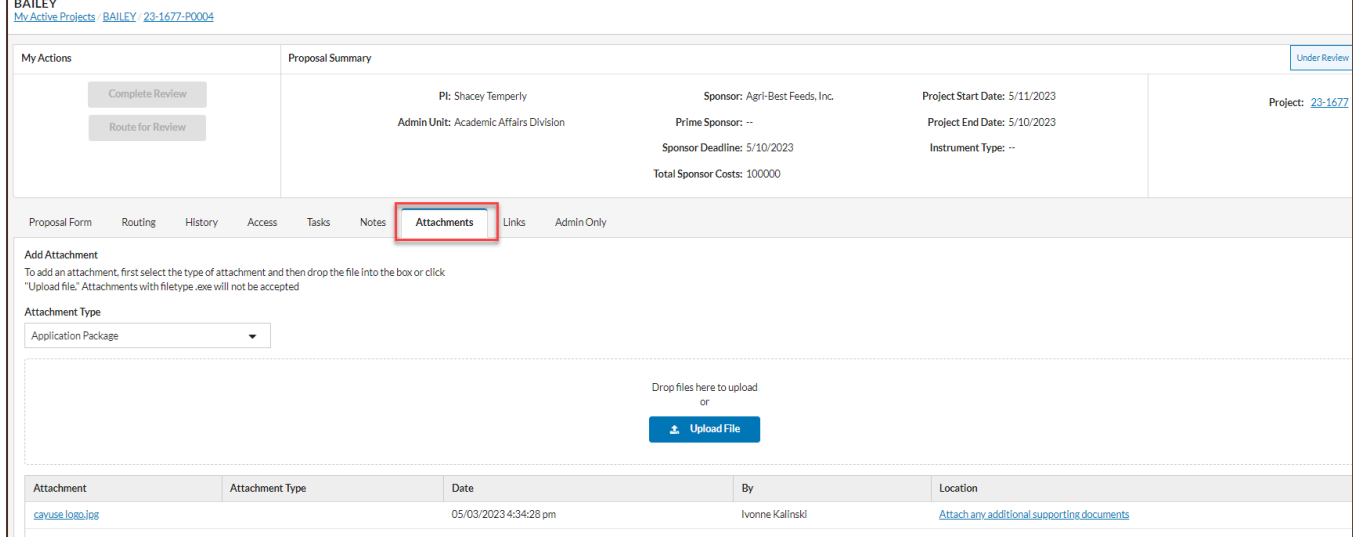

Use the **Attachments tab** to view attachments related to the proposal.

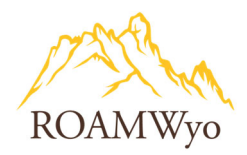

# **AWARDS DASHBOARD & FORM**

#### **Image 7. ROAMWyo Awards Dashboard**

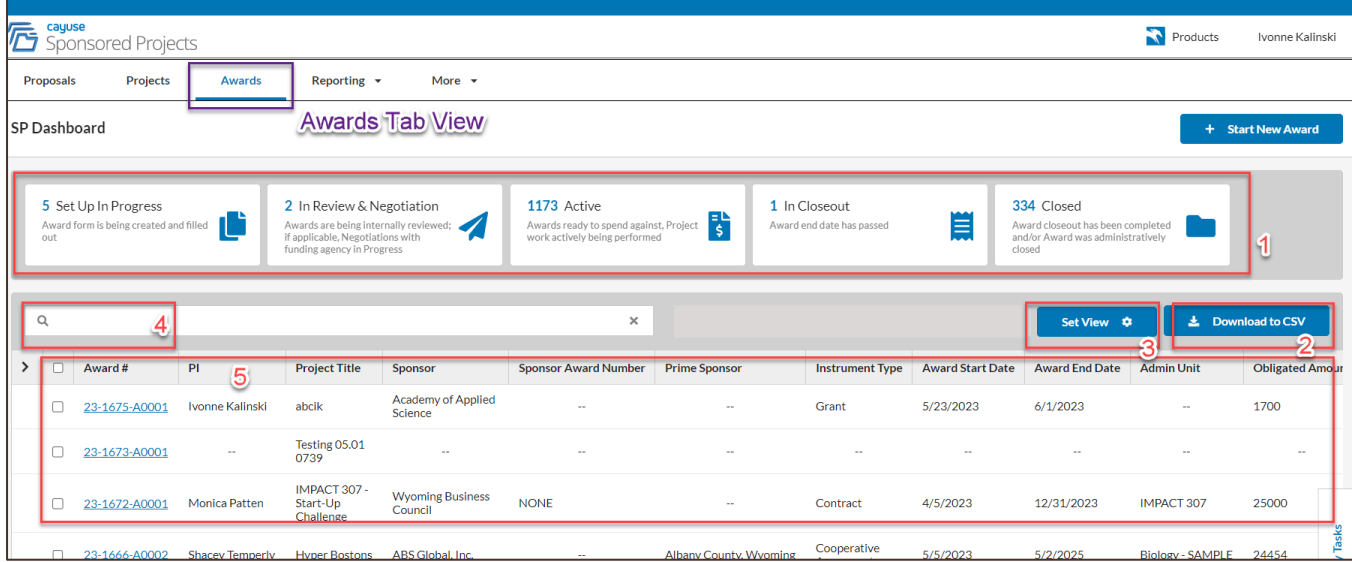

- 1. **Status Tiles** direct the user to proposals organized by progress status
	- a. **Set Up In Progress:** Award form is being created and filled out by the Pre-Award Services team, including the review and negotiation of any award terms and conditions
	- b. **In Review & Negotiation**: NOT being used as labeled. **ONLY** being used to send notifications to particular units. Awards are being review and negotiated in the Set Up In Progress status tile
	- c. **Active:** Award is active
	- d. **In Closeout:** Award end date has passed and is in the process of being closed.
	- e. **Closed**: Award closeout has been completed and/or award was administratively closed.
- 2. **Download to CSV** exports the proposal list to an Excel file
- 3. **Set View** customizes the User's view
- 4. **Search Bar** is used to search for projects and proposals. Follow the steps below to initiate a search.
	- a. Click in the Search bar to reveal a list of search categories to choose from
	- b. Scroll through the category list to select how you want to filter the list or type in the filter category, for example type "PI" to search by PI
	- c. Select the relevant search category from the list
	- d. Enter, in the blue search box, the PI's name to search by
	- e. Select the hyperlinked proposal number to open the record
- 5. **Awards Listing** select the hyperlinked award number to view award details

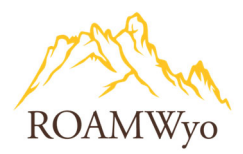

# **Image 7a and 7b. Search Functionality**

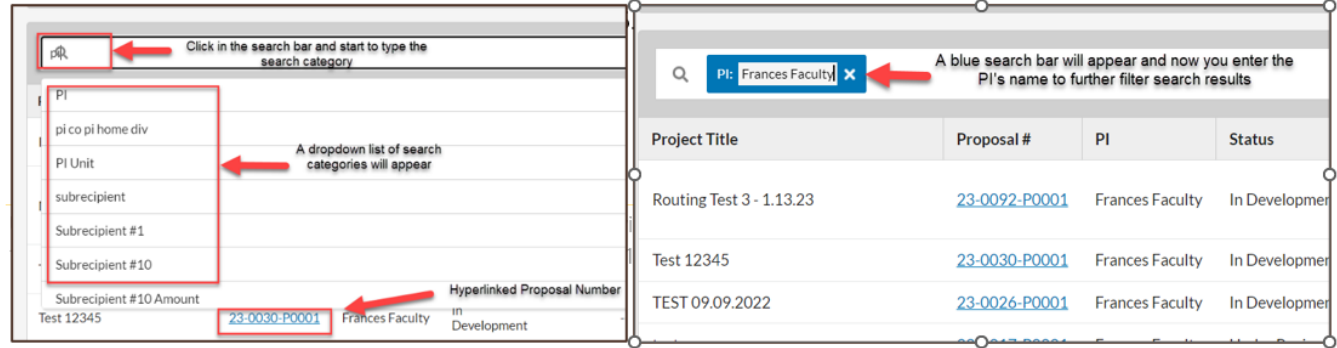

#### **Image 8. Awards Form Overview**

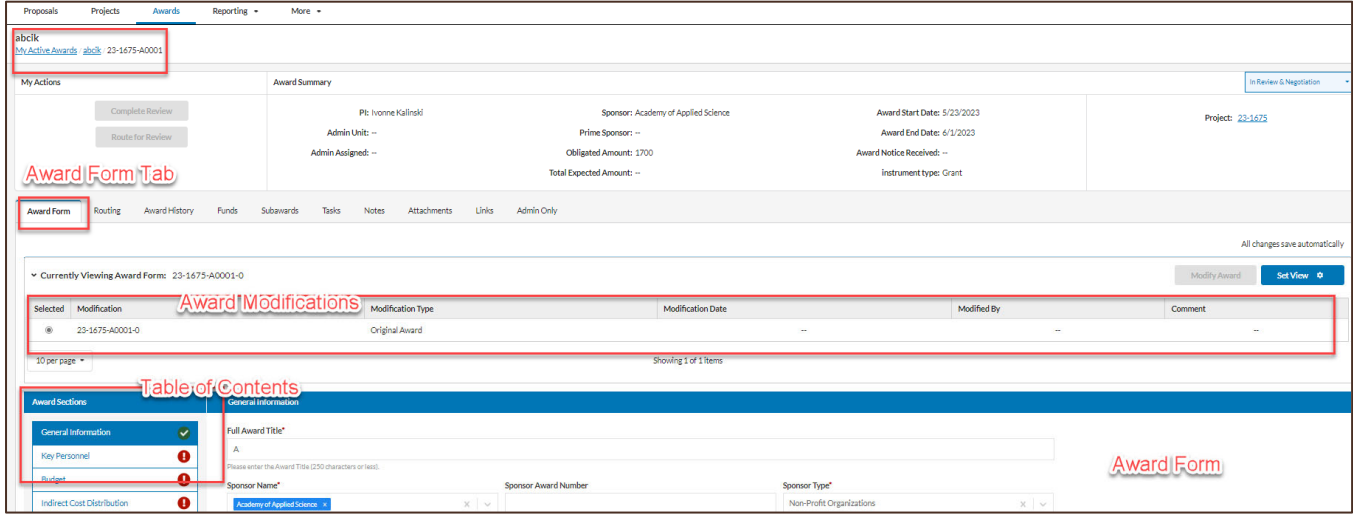

The Award form is created by Research and Economic Development Division Pre-Award Services; therefore, you will only have viewer access for awards and award modifications.

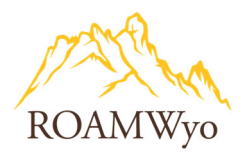

#### **Image 9. Award Record Tabs**

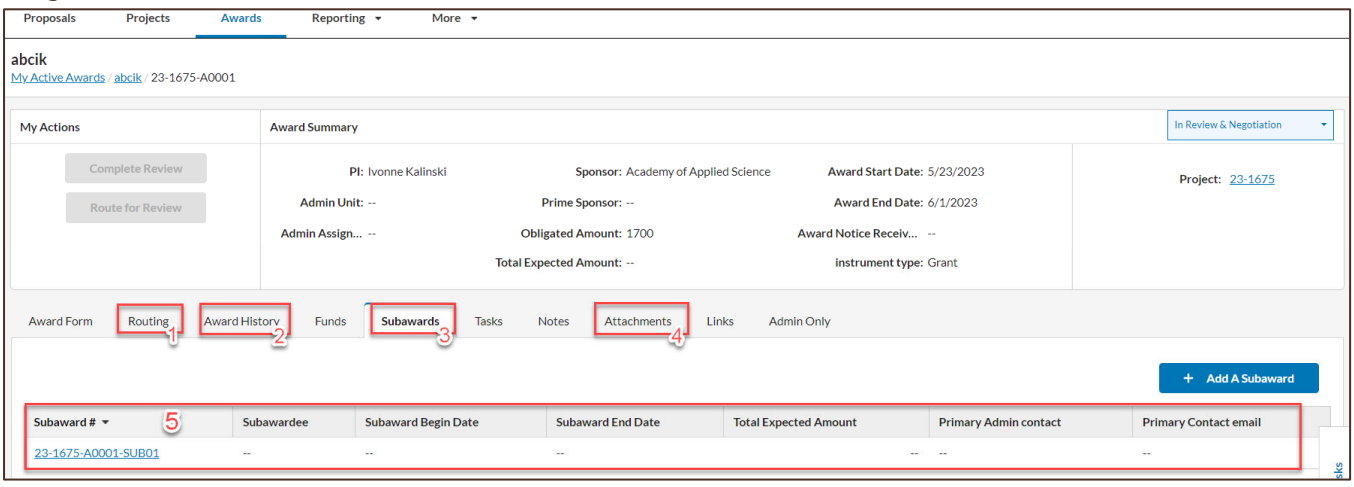

- 1. **Routing** tab is used to see where the Award is in the routing process. There is currently no routing of the award form.
- 2. **Award History** is used to see the history of activities related to the award
- 3. **Subawards** is used to view the subaward information
- 4. **Attachments** is used to store attachments relevant to the award and its activities
- 5. **Subawards Listing** select the hyperlinked award number to view award details

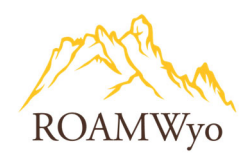

# **SUBAWARDS**

#### **Image 10. Where Subaward Information is stored**

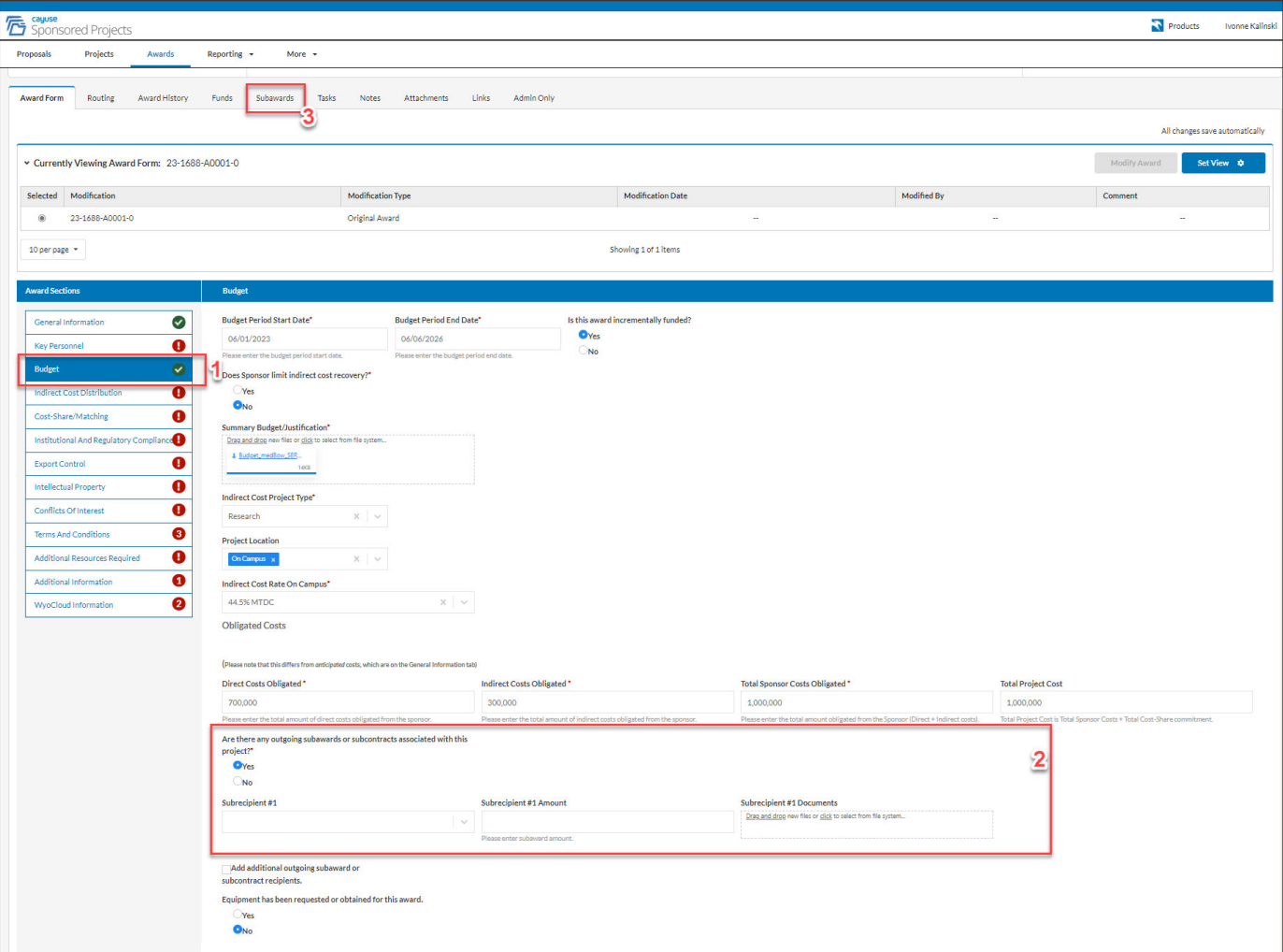

- 1. First navigate to the **Budget** section, where the Subawards are first mentioned (see Image 12)
- 2. Scroll down to **"Are there any outgoing subawards or subcontracts associated with this project?"** to learn if the award includes Subaward(s). If yes, the Subaward details are required to be entered in the Subawards form. (see this Budget section close-up in Image 11)
- 3. **Subawards** tab is where the Subaward Form is located and includes the subaward details (see Image 14 for a look inside the Subawards form).

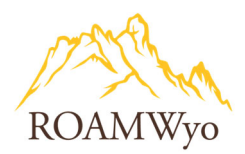

#### **Image 11. Summary Budget section of the Proposal Form - where a subaward recipient is first indicated**

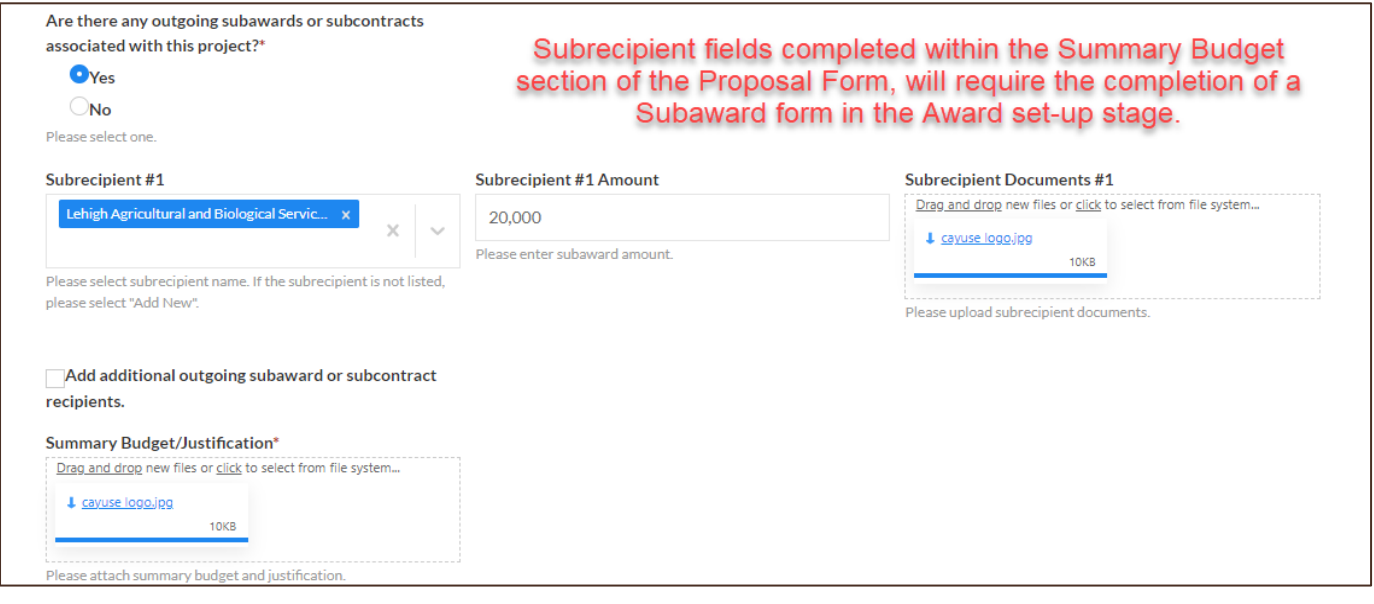

#### **Image 12. Award Form - where a subaward recipient is indicated initially on an award form during set-up**

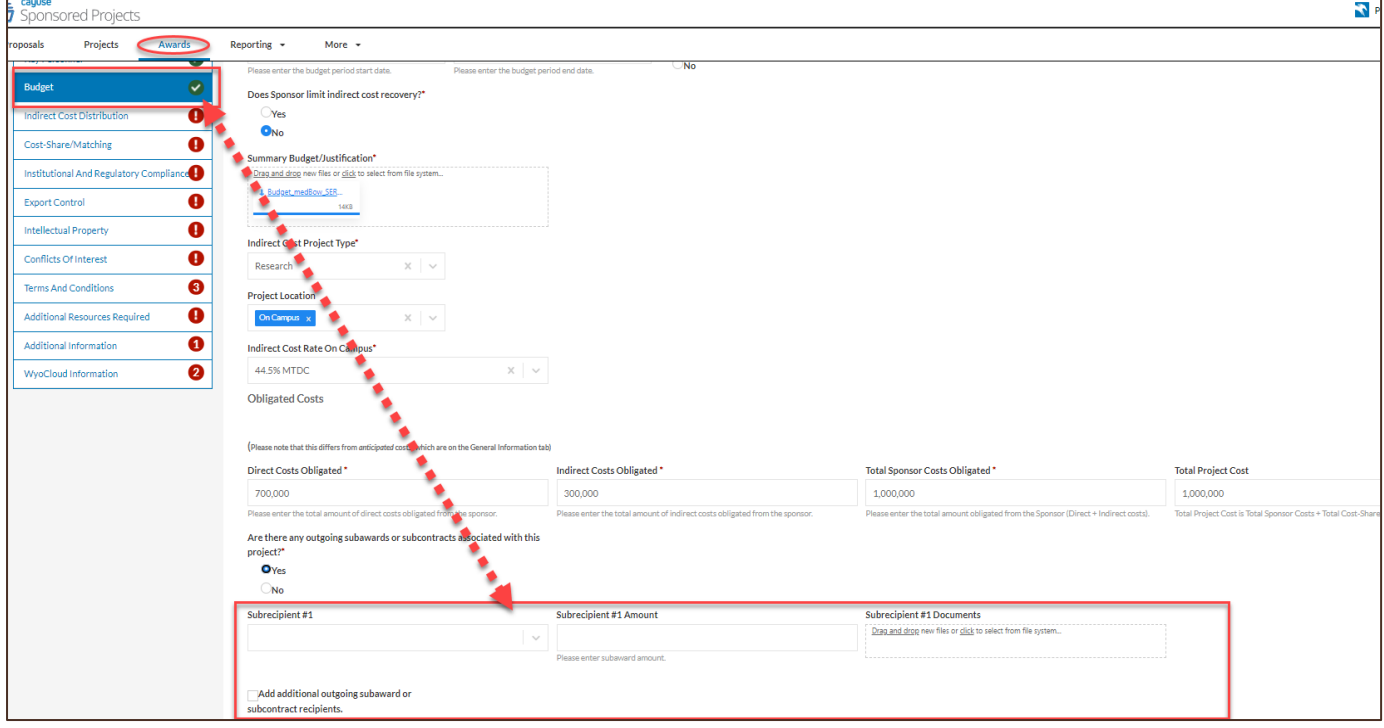

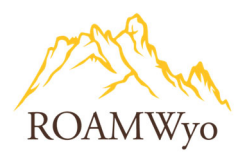

# **Image 13. View the details of the Subaward form here**

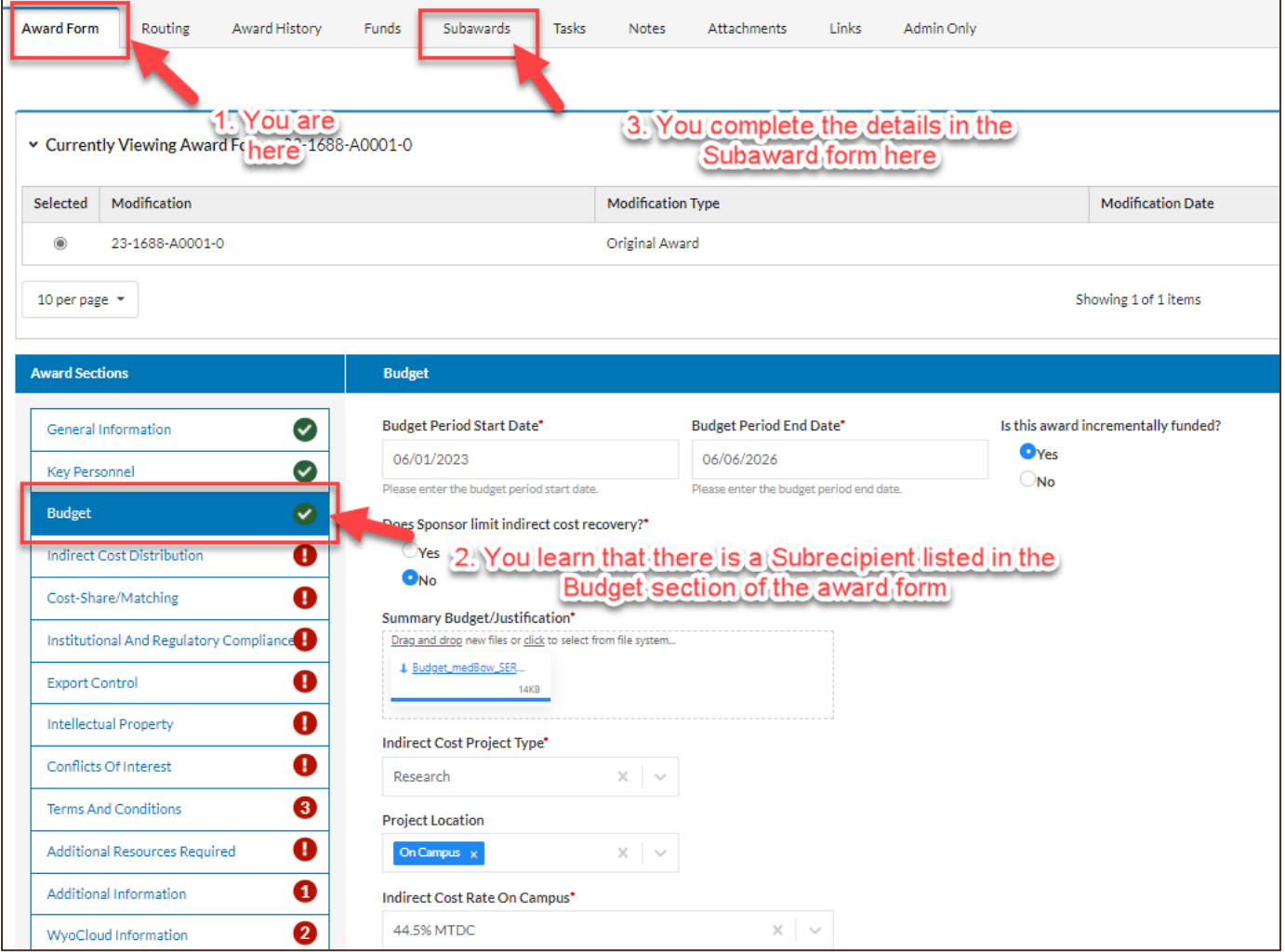

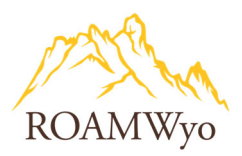

# **Image 14. Inside the Subaward Form (step 3 in Image 13)**

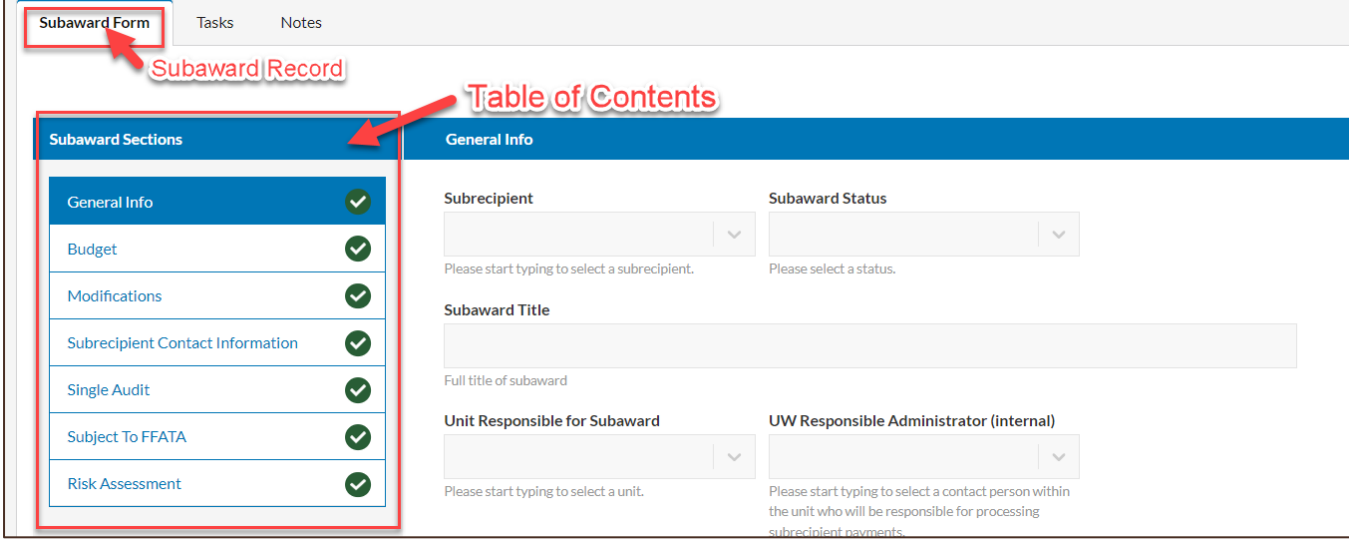

**Table of Contents for Subaward Sections**. Subaward records are created and completed by the Pre-Award Services staff.